# **PACC TALK**

# **Official Newsletter of the Pittsburgh Area Computer Club**

### **February 2010**

# **MEETING SCHEDULE Sunday, February 21 2010**

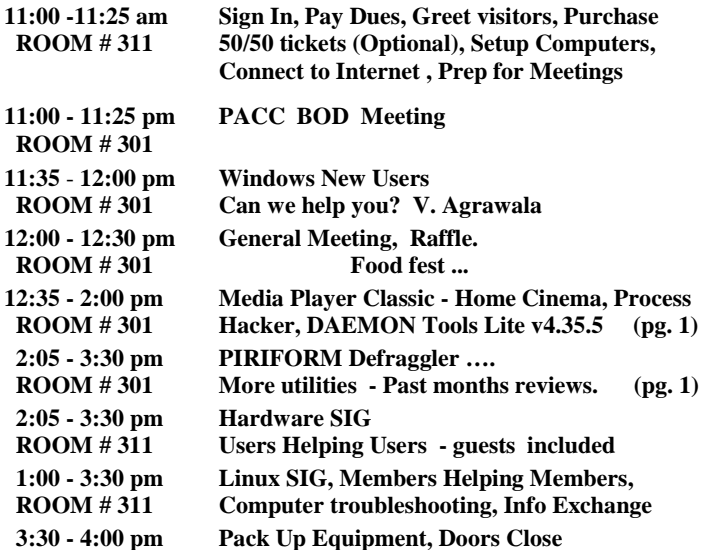

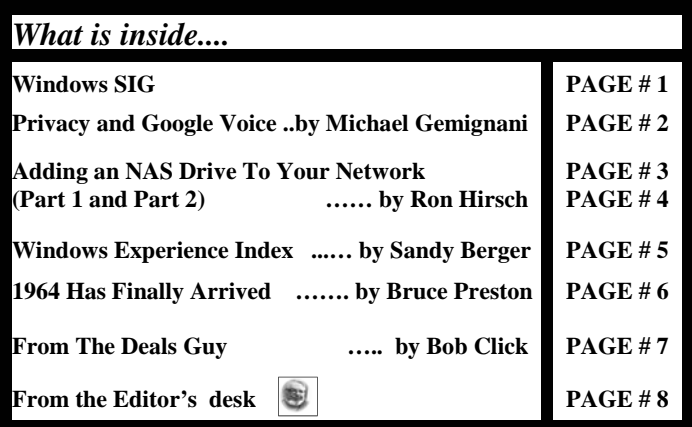

# **Windows SIG**

Piriform's Defraggler v1.17, is available in four download builds, ranging in size from 4MB for the installer version down to the slim 1.85MB version, with two versions for USB drives in between.

From Piriform's web site: "Most defrag tools only allow you to defrag an entire drive. Defraggler lets you specify one or more files, folders, or the whole drive to defragment."

Download any or all of the versions from here:

**http://www.piriform.com/defraggler/builds** 

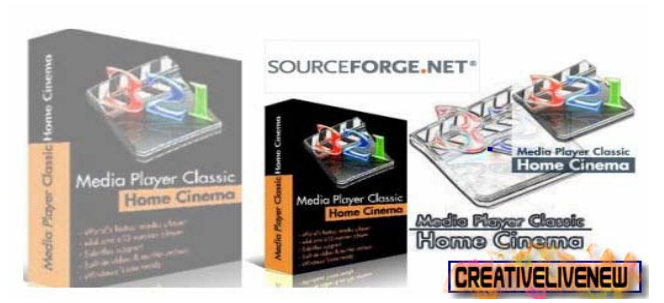

Recently after installation of Windows 7 I discovered the Windows 7 would not play my rented DVD's. Oh.. It did not like my video card, erroneously reporting it as 64MB instead of actual 128MB. I tried to load some alternate drivers, but it was too buggy to work consistently. So, I searched for some freeware, shareware, trialware, until I found the venerable Media Player Classic at Sourceforge.net. It does not mind my "old" video card and it works beautifully. And yes, it works in Windows 7. I highly recommend it over all of the others.

Get it free at **http://sourceforge.net/projects/mpc-hc/** , it is a small download of only 3.2MB. It has a tiny footprint, it does not use a lot of resources. And its portable, Enjoy!

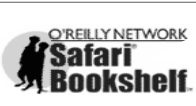

**Go on Safari with your user group and you can receive FREE O'Reilly gifts and an on-site visit with Tim O'Reilly. With the O'Reilly Network Safari Bookshelf, you have access to** 

**over 1,000 of the top technical books online using your web browser. And with Safari's advanced search capabilities, you'll find the answers--and code samples--you need fast.** 

 **Go to http://www.oreilly.com/safari/ug to learn more!** 

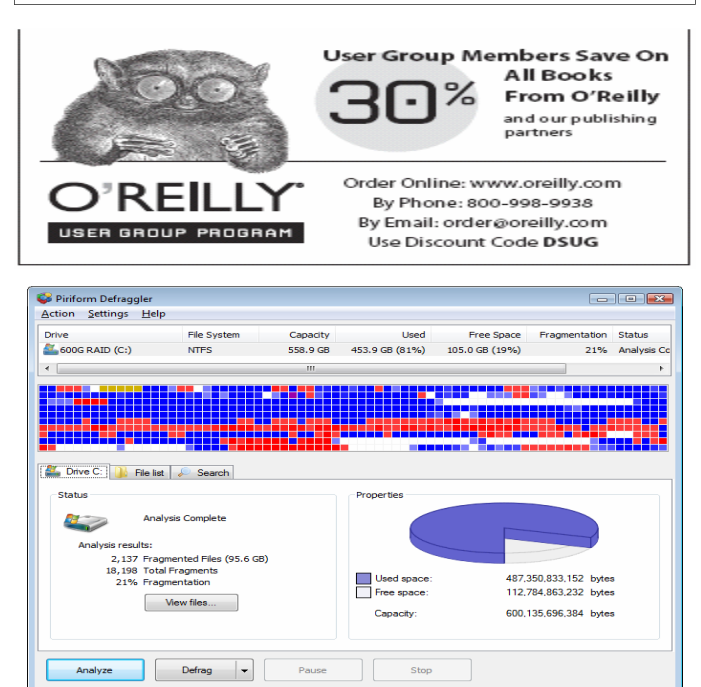

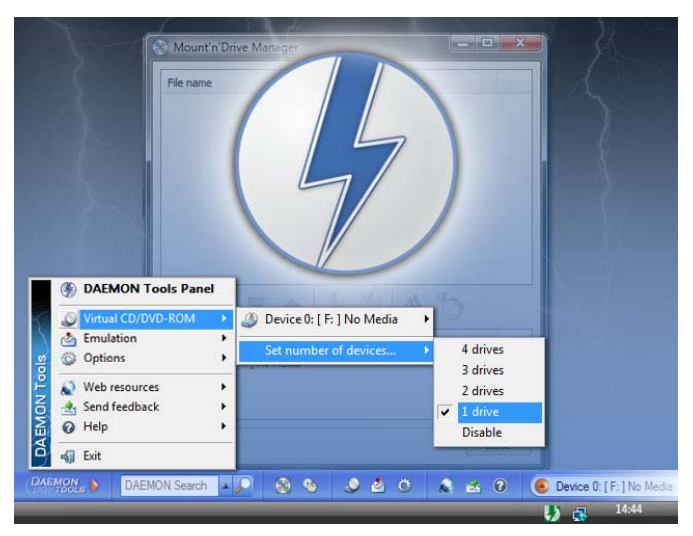

#### **DAEMON Tools Lite v4.35.5**

This is a worthy program to check out, using it would improve your productivity. While this is a Lite version of the program and it lets you emulate maximum of four DVDdrives, it is free.

From the web site: "DAEMON Tools is an advanced application for Microsoft Windows which provides one of the best optical media emulation in the industry. DAEMON Tools enables you to use your CD/DVD images as if they were already burned to CD/DVD. " Reasonable download at 8.7MB. Download it from here:

#### **http://www.disk-tools.com/download/daemon**

———————————————————————————

From the Source Forge web site: "View detailed system information and performance graphs, save system information to a file, and allow others to view it using Process Hacker. Every list has a "copy" feature which allows you to copy the entire list or a specific column to the clipboard. Configure Process Hacker to alert you when new processes are started, services are created, and other events…..Process Hacker is a free and open source process viewer and memory editor with unique features such as powerful process termination and a Regex memory searcher. It can show services, processes and their threads, modules, handles and memory regions."

#### Download file size 1.3MB. Get it from here: **http://processhacker.sourceforge.net**

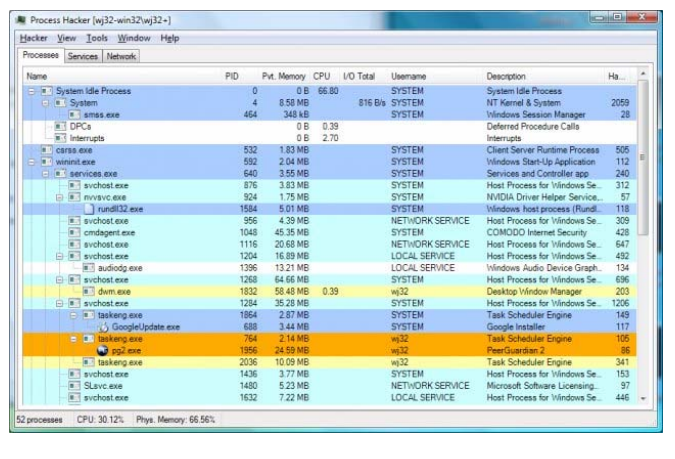

#### **Privacy and Google Voice Written by Michael Gemignani, a member of HAL-PC, Texas HAL-PC Magazine, May 2009 www.hal-pc.org mgmign2 (at) hal-pc.org**

This article has been obtained from APCUG with the author's permission for publication by APCUG member groups; all other uses require the permission of the author (see e-mail address above).

I had originally intended to follow up on my previous column concerning ways we can get crosswise with the law using our computers, but I decided to postpone that discussion when I saw the announcement that Google is making available a service that will expand our ability to manage our phone service, but, at the same time, will vastly increase Google's ability to know more about us.

Basically, if I choose to use all of the capabilities of Google Voice, Google can obtain a complete record of all of my phone calls, not merely who called me or whom I called, but a recording of each and every one of those calls. Some would say that Google's collecting this much information about me goes far beyond merely recording my Google searches or my clicking on banner ads or on links to other sites. Google might be seriously infringing my "privacy."

Of course, if I choose to use Google Voice, presumably I know what I am getting into. I can voluntarily give up some of my privacy in the interests of convenience. I am under no obligation whatsoever to use Google Voice. But what is privacy, and how much of it have I already lost in this technological age?

Most people, I think, would be surprised to know that the Constitution of the United States does not give anyone a right to privacy. The right to privacy was created by the courts, most particularly the United States Supreme Court, in such cases as Roe v. Wade, which gave a woman a limited right to an abortion based on her right to privacy. Privacy has several meanings, but, basically, it refers to a person's right to control his private property, including his own body, and the information publicly available about him. Immediately, then, we see that the right to privacy is not absolute. My car is my private property, but I am not free to use it however I choose. I am not even free to use my body however I choose; for example, when my body is in the front seat of a car, I am obligated by law to restrain my body with a seatbelt.

The balance to be struck between my right to restrict the information publicly available about me and the government's and the public's reasonable "need to know" is often controversial. If I am a public figure, such as a candidate for high office, I am expected to reveal more about myself so the public can better decide whether to vote for me. But even if I am the humblest of private citizens, if I use a charge card, a record is made not only of my purchase, but of the time and place where I made the purchase. If I make a phone call, the phone company has a record of the number I called in its logs. If I sign on to a website, there is a presumption that I visited that site at the time and from the IP address indicated on the site's log.

Moreover, cell phones are easily tapped, and there is no expectation on privacy when using a cell phone. Even computers that are not properly shielded emit electromagnetic waves that can be picked up with the proper equipment and the computer's activity duplicated exactly on another computer. There are, of course, other means of spying on my computer activity, such as packet sniffing for one. And though

#### **Adding an NAS Drive To Your Network (Part 1 of 2) Written by Ron Hirsch, Member & Contributing Editor, Boca Raton Computer Society www.brcs.org Ronhirsch1439 (at) comcast.net**

This article has been obtained from APCUG with the author's permission for publication by APCUG member groups; all other uses require the permission of the author (see e-mail address above).

A few months back, I presented two articles in Boca Bits on setting up a wireless home network. And, I reviewed the big advantages of using the Cisco program "Network Magic" to configure and manage your network settings, and elements.

With your network, you can share files, printers, et al quite simply. But, to share files from a given computer, for example, the computer having those files must be up and running. And if you want to share a printer on the network, the computer where that printer is installed, and of course, the printer, must be up and running.

There is a quick and easy way around this, and that is to use an NAS (network attached storage) device. This is essentially a hard drive, within an enclosure, which has a "mini" operating system included, which takes the place of a computer, and provides the user with a simple way to then connect the hard drive(s) to the network, and provide access to the contents thereon. Access to everything on the NAS device is available at all times.

And, many of these NAS devices also provide a USB port for use with printers and other accessories. Putting a hub on this port will allow the use of whatever USB devices that one wants to put on the network. For devices which require an installation, such as a printer, or scanner, the computer wanting to use that device must have had the install procedure run, just as one would do when that device is connected directly there.

#### **OVERVIEW OF NAS DEVICES**

There are several varieties of NAS devices out there. The three main flavors are

- 1. Small self contained units which include one or two hard drives, ready to go
- 2. Medium size units with no hard drives included. The user gets his own hard drives and installs them into the unit.
- 3. Large (and expensive) units, not really designed for home users, and also priced too high for home use.

#### **MAXIMUM FILE SIZE**

When I started looking into NAS units, there was one area where I was confused, since no units that I could locate could handle hard drives with the NTFS formatting capability. I wanted this to be able to store images created by True Image, for my system backups. These image files are usually 20-30 GB, but the limit in FAT32 and EXT2/EXT3 is 4 GB (minus 1 byte). So to store a 20 GB file from True Image, it breaks it up into 4 GB chunks.

Apparently, to use NTFS, which is a Microsoft format in Windows versions from Windows NT, XP, and onward, there are fees which one must pay to Microsoft. And few manufacturers, if any, want to pay this fee, so they settle on either FAT32 (the older Windows file system), or EXT2/EXT3, which is a Linux file system. These choices are fully compatible with Microsoft Windows - all versions.

I finally decided to accept this formatting system, and decided that I would not use the NAS drive to store True Image backups. The read and write speeds, working on a home network NAS drive, are very much slower than working to an internal SATA drive in my machine, and also much slower than working to a USB drive connected to a computer. So I would just use the NAS unit to have all my data and files on the network, and instantly available to any computer on my network.

#### **WHICH NAS UNIT TO GET**

I did a lot of searching, reading user reviews, and checking prices. I hadn't realized that there were so many choices out there. I considered price, quality, ease of use, and many customer reviews on a variety of sites. I finally decided on the D-Link DNS-323.

This unit has an all aluminum case, holds 2 SATA drives, has in internal fan, seemed to be a well manufactured. And, the price for the unit from Amazon was \$158, with a \$30 mail-in rebate. I also ordered two 1 TB drives to go with the unit. The total price of \$338 for everything is a very competitive total price, to get 2 terabytes of storage onto the network

This unit also has a USB 2.0 port on it, as shown below. So users can attach whatever USB devices they want to be available on the network

#### **PUTTING IT ALL TOGETHER**

There was very little to assemble when everything arrived. The case and its front cover are very nicely manufactured, and show excellent quality. The front cover of the unit slips off very easily - actually too easily. Then the drives are merely slid into the case where their connectors engage the mating connectors inside the back of the case. Then the cover is put back on, and the assembly part is all done. Below are two pix of the front and back of the case. To remove the drives, slip off the front of the case, and use the "drive eject" levers on the rear of the case.

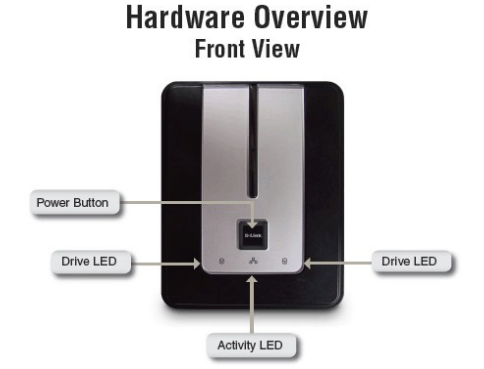

*(Continued on page 4)* 

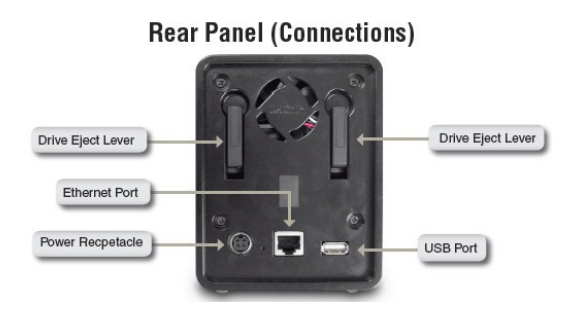

One thing that the rear view does not show, nor did the manual mention it, is the small pinhole sized opening alongside the Ethernet port, which is the opening to insert the end of a paper clip, to reset the unit. I will discuss resetting later on.

In part 2, I'll review the process of installing the DNS-323 onto my network, and offer some tips on getting everything into smooth working order.

*If you find this material useful, you may want to download this article in PDF format, from our web site http://www.brcs.org/hirsch.php. This allows readers to keep the material either as a PDF file, and/or print it out, and place it in a loose-leaf notebook for future reference. Remember, the PDF version offers full color, wherever color elements might be involved, and often images which could not be used in Boca Bits.* 

———————————————————————————

#### **Adding an NAS Drive to Your Network (Part 2 of 2) By Ron Hirsch, Contributing Editor, Boca Raton Computer Society, Florida www.brcs.org Ronhirsch1439 (at) comcast.net**

This article has been obtained from APCUG with the author's permission for publication by APCUG member groups; all other uses require the permission of the author (see e-mail address above).

Last month I chronicled my experiences in choosing an NAS drive unit for my home network, and reviewed the features of the unit I chose, and assembling things, prior to the actual install of the unit. This month I'll go into the details of installing and configuring the unit on a home network.

The manual for the DNS-323 is probably the most comprehensive manual I've seen in a long time. It has complete instructions for installing and using the unit. There are lots of color images, and very clear info on each step of the installation process. You do not have to be a computer expert to install this device. If you follow each step carefully, the install process should proceed very smoothly.

The manual is a PDF file on the CD which comes with the unit. I personally always print out the manuals for all my important hardware and software. Things have certainly improved in recent years, and most manufacturers have taken steps to insure that users can properly install their hardware.

This article is about the NAS device that I used. Depending upon which NAS unit you purchase, the actual steps will of course differ. But the essence of doing the install is essentially the same for any similar device.

#### **ACTIVITIES ALONG THE WAY**

Here is a list of the various tasks that will be performed during the instruction process for the DNS-323.

Access the drive bays by sliding the faceplate up until it unlatches from the device.

Once the faceplate is unlatched, pull it off the device, exposing the drive bays.

Insert a 3.5" SATA hard drive into each available drive bay. Make sure to align the drive connectors to the endpoints in the DNS-323. Gently push the drive in until it connects.

Reattach the faceplate to the front of the device.

Connect an Ethernet cable into the available Ethernet port. This cable should connect the DNS-323 to your local network.

Finally, connect the power adapter to the power receptacle.

#### **FRONT PANEL BUTTONS**

**Power Button**: Press once to power on the DNS-323. Press and hold the button until it begins to blink to power down the DNS-323.

**Drive LEDs**: These LEDs will be solid BLUE when drives are connected but inactive. The LEDs will blink when the drives are being accessed, formatted or synchronized. They will illuminate AMBER if a drive has failed.

**Activity LED**: The Activity LED will be solid BLUE when there is an Ethernet connection. It will blink to indicate LAN traffic.

#### **SETTING UP THE UNIT**

When first powered on, during the initial boot sequence, the DNS-323 will wait to be assigned an IP address via DHCP. If it does not receive a DHCP assigned IP address, by default it will have a self-assigned IP address of 192.168.0.32. It is recommended to use the included D-Link Easy Search Utility when accessing and configuring the DNS-323 for the first time. If you want to change this IP address before logging in or are unable to connect to the DNS-323 IP address, you can use the Easy Search Utility provided on the product CD to locate the device on your network and make any needed changes.

To run the Easy Search Utility, insert the DNS-323 CD into your CD-ROM drive. Once this has started running, the window below will appear. Then follow the steps as they are presented.

Along the way, all the necessary steps will take place to format and set up the unit. The formatting is a special format which is Windows compatible, but is neither NTSC or FAT32. Any information on the drives you install in the unit will be wiped clean when the formatting is done.

Once again, the manual has detailed info on each step in the process, to assist users in making choices, when choices must be made.

*(Continued on page 5)* 

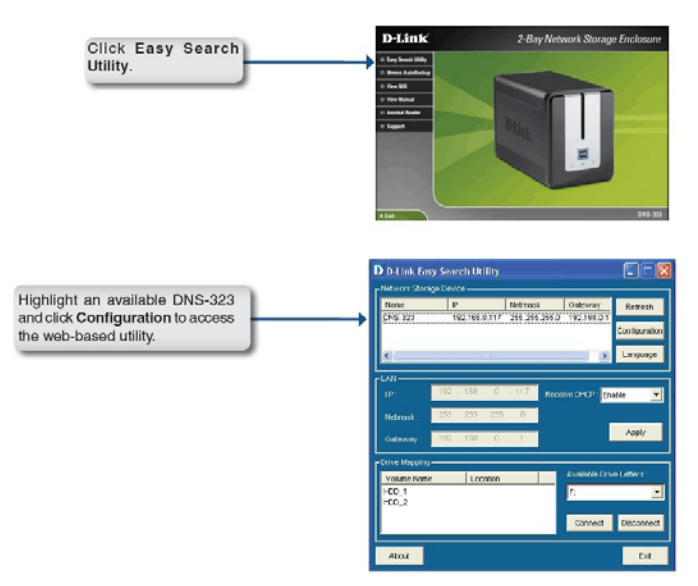

#### **HOW TO USE THE UNIT AFTER SETTING IT UP**

Once the setup process is completed, the unit is ready to use. It will show in the drive listing for any machine which is connected to your network. The drive letters which were assigned will show along with all the usual drive letters for your machine. You can move, copy, & delete files just as you would for any drive.

For maximum utility, the NAS drive should be left on at all times, to insure that any computer on the network can access it. It does have a power saving feature that will put it to sleep after several minutes (5 minutes is the default), and it will use very little power in that mode. Once it has gone to sleep, it will take about 5 seconds for it to come back on, and spin up to full speed.

If you copy all/most of your important files onto the NAS drive, this will serve as a backup for these files. And they will be instantly available to all your other machines on your network**.** This can be very time saving when you want to access things like pictures et al.

**If you find this material useful, you may want to download this article in PDF format, from our web site http://www.brcs.org/ hirsch.php. This allows readers to keep the material either as a PDF file, and/or print it out, and place it in a loose-leaf notebook for future reference. Remember, the PDF version offers full color, wherever color elements might be involved, and often images which could not be used in Boca Bits.** 

the end of the story

#### *(Continued from page 2)*

such sophisticated mechanisms to invade my "privacy" would hardly be justified in the case of an ordinary citizen, the mechanisms are out there. The only secure computer is one that is shielded against emitting radio waves and is totally isolated from the outside world. And, of course, those who truly want to know more about me, for reasons good or bad, are developing increasingly powerful means to do so.

Just as the notion of intellectual property has had to be rethought in the light of modern technology, so, too, does the notion of privacy. *(Continued on page 6)*  **Windows Experience Index By Sandy Berger, CompuKiss www.compukiss.com sandy (at) compukiss.com** 

This article has been obtained from APCUG with the author's permission for publication by APCUG member groups; all other uses require the permission of the author (see e-mail address above).

Have you ever wondered how fast your computer is compared to other computers? Or would you like to know which component you should upgrade in order to speed up your computer? In Windows XP and older versions of Windows, there were always ways to get performance information. However, this information was given in cryptic charts and numbers. The average person would have had to spend a lot of time to find and assess that information. Now, however, with Windows Vista and Windows 7, Microsoft has made finding and assessing this information much easier.

Inside of Vista and Windows 7 is a feature called the Windows Experience Index. This is a simple tool that gives you an easy-to-read assessment of your computer's performance. To access this feature, click on the Start button and choose Control Panel. In Windows Vista, choose the Classic View. In Windows 7 choose one of the icon views. Then click on Performance Information and Tools. You will be given a snapshot of your computers performance.

The report is divided into five categories: processor, memory, graphics, gaming graphics, and hard disk. Each one of these has a score that indicates your computer's performance in that area. A Base Score is given in bold letters. You need to be aware that the base score is not the average of the scores, but rather, it is the rating on the slowest component. So if your gaming graphics score is 2.2, your overall score will be 2.2 even if all of the other subscores are higher. The base score is given in this manner assuming that your computer can only be as fast as the slowest component.

Currently the scores for a computer running Vista range from 1 to 5.9. The scores for Window 7 computers range from 1 to 7.9. They do not go all the way up to 10 because Microsoft is allowing a little leeway for the added performance levels of future hardware components.

Don't be shocked if your computer has a low base score or low subscores. Microsoft says that a score of 2 is adequate for basic computer tasks like email and word processing. Graphics-intensive software like Photoshop and games should have a score of 3 or higher.

If you use your computer for heavy duty computing including media center for multimedia like recording HDTV programs, then subscores in the processor, memory, desktop graphics, gaming graphics, and hard disk categories are all important and should be at least a 3.

In most cases, inexpensive computers will have the lowest score in the graphics category. This will be more important in a laptop computer because you cannot easily upgrade the graphics card later. In a desktop computer, you can always add a better graphics later, if you choose to do so.

To give you an idea of how these scores stack up, here's the scoring of my one-year-old dual-core, 64-bit computer that was recently upgraded to Windows 7.

#### *(Continued from page 5)*

Processor: 6.0 Memory:  $6.0$ Graphics: 3.8 Gaming Graphics: 3.4 Hard Disk: 5.9 Base Score: 3.4

My computer retailed last year for about \$500 and would currently be selling for less. I do everything on this computer including running as many as 10 programs at once, working with Photoshop, playing movies, and recording TV. My point is that even though the scores can go as high as 7.9 on a Windows 7 computer, you don't need extremely high scores to have a very useful computer.

This index is a good way to pinpoint slower components that may be worth upgrading. For example, my computer's scores tell me without a doubt, that if I were to purchase a high-end graphics card for my computer, I could almost double its base score and speed its performance.

While this little tool is a great way to score your own PC, it also excels at letting you see how the computer you may be thinking of purchasing stacks up against the others. Most stores that sell computers have a demo running in the store. If that is the case, you can pull up the Windows Experience Index on any computer that you are thinking of purchasing. You can also use it to compare computers. This tool is not perfect, but it does give you a fairly accurate assessment. While you will still have to compare things like the amount of memory, hard drive size, and cost, you won't have to understand as much about the processors and other components. And best of all, you won't have to rely as much on the salesman in the store.

Although I still feel that computers could be made easier to use, the Windows Experience Index is one example of how the newer operating systems are at least making computers easier to understand.

 $\frac{1}{\pi}$  the end of the story

*(Continued from page 5)* 

Just as there is the balance to be struck between my right to control what is mine, including information about me and the limitations on

my control based on the legitimate needs of society, I can often decide what personal balance I am willing to strike. I can pay cash for all my purchases so there will be no records from my charge cards. I can use a pay phone, if I can find one, so I cannot be traced to the numbers I called. I can forego use of the Internet so that not even cookies will find their way to my hard drive. And I can refuse to use Google Voice.

Where I draw the line concerning my privacy is one of the choices left to me, or is it? Access to the Internet is almost a necessity for much of our work and leisure. Cell phones are beginning to replace land lines, and many people already use VOIP for their phone service. Perhaps Google Voice is a bridge too far, or maybe it is simply just another milestone on a road we have been traveling for decades. Are we still controlling technology, or is technology controlling us?

The Rev. Dr. Michael Gemignani, an attorney and Episcopal priest, is also a former professor of computer science who has written extensively on legal issues related to computers. Although he is now retired, he enjoys writing and speaking about computer law and security. Contact him with any questions or comments about this topic.

#### $\overline{\phantom{a}}$  the end of the story

#### **1964 Has Finally Arrived**

**Written by Bruce Preston, president, West Mountain Systems, Inc., long-term board member of DACS and conducted the Random Access sessions at the General Meetings as well as chaired the Microsoft Access SIG. www.dacs.org** 

**bpreston (at) mags.net** 

This article has been obtained from APCUG with the author's permission for publication by APCUG member groups; all other uses require the permission of the author (see e-mail address above).

One of the 'Gee-Whiz' attractions at the 1964 New York World's Fair was the AT&T Picturephone which people eagerly awaited for availability. And waited. And waited..

#### **See:**

#### **http://en.wikipedia.org/wiki/Videophone#AT.26T\_Picturephone**

For a while I have been using Microsoft's Live Messenger instant messaging service, and while it supports video, I have never been really happy with it - audio/video quality were marginal. In addition, Windows Live Messenger (and its predecessors, Windows Messenger/ MSN Messenger) doesn't support Mac, and our son Scott, who is away at college, prefers a Mac. He suggested that I try Skype instead. I installed it about a month ago and have found it to be easy to use and have much better video and audio quality. The icing on the cake is that for Skype-to-Skype calls, it is 100% free as well.

What you need: To start with, you need a broadband connection cable or DSL, both work fine. To support voice calling you need a microphone and speakers. If you want video capability, you also need a webcam. For smooth video a USB 2 webcam is recommended. We recently outfitted my wife's notebook and her sister's desktop with webcams from MicroCenter.com - WinBook WB-7144 HD Webcam 2-pack - two USB 2 webcams with integral microphone, as of this writing the two-pack is \$39.99 + S/H.

#### **http://www.microcenter.com/single\_product\_results.phtml? product\_id=0308734**

It works fine over WiFi (802.11g) at both ends. Windows XP and Windows Vista both recognized the hardware and did not require an installation CD, although the product comes with a pair of identical CDs with ArcSoft photo editing/cataloging software and drivers for earlier versions of Windows. The base of the camera has three springloaded fingers which can grasp the top of a flat screen monitor or notebook.

The Skype software is a straightforward download and install. About the only decision you have to make is whether to install the Google Toolbar (which is installed by default.) I declined - I dislike add-on browser toolbars. You need to create and register a Skype name (not your e-mail address) and pick a password (at least 6 characters having at least one digit.) You need to provide a valid e-mail address for use in recovering forgotten password.

For Windows, Skype installs yet another little icon in the system tray down by the clock - but I have found it to be low-impact upon my machine so I have left it active. The image of the icon changes depending upon your computer's status - available for incoming calls, offline, do-not-disturb, etc. The same icons appear next to entries in

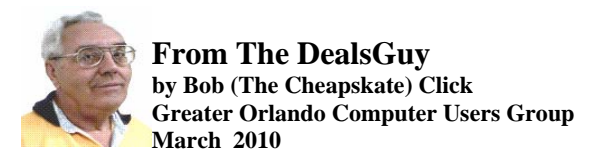

I often check <**http://www.giveawayoftheday.com**> to see what's free that day and if it looks interesting, I sometimes downloaded things just in case I might need them some day, but it often takes me a while to get smart. I saw a good Windows tune-up program offered that I liked the other day and it was something I planned to use immediately. Suddenly I noticed a short paragraph on the download page telling me that I should not only download it within the time limit to get it free, but I should install it during that time and then run the activation file so it would be fully activated. Looks like I'll be deleting several files that I downloaded for future use. At least that oversight didn't cost me anything.

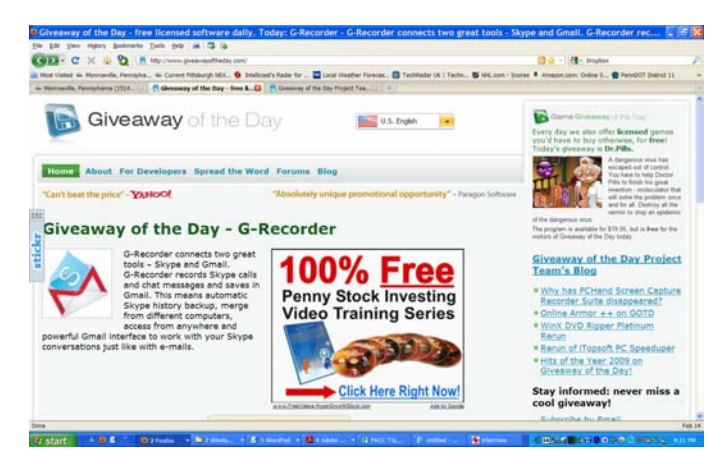

By the way, if you like those limited time offers, here's something else you might like to check occasionally. Like the others, these deals are only good for 24 hours, so each day when you check, the product will be different. Start checking <**http://www.software-dod.com**> daily when you have some spare time and see if they might have anything you like.

#### **Help From Google For Your Job?**

I've said before that Louis Vitale of Macon Users Group <http:// www.maconusersgroup.org> is one of my favorite authors; I never miss reading his column. A while back, he wrote about asking his nephew why he uses Google a lot. His nephew astounded him when he said that Google helps him make his living. Want to know how? He told Louis that he works for a roofing contractor writing job estimates and all he has to do to obtain the measurements for a house's roof is "Google" that address for the information and do the calculations to estimate the price of it's roof. I was astounded to read that because I was uninformed about that capability in Google Earth. Louis then went on to mention how much fun he had that evening exploring Google's capabilities, even way into the wee hours.

For that matter, I was surprised when my grandson called me Christmas Eve to get my house address so he could use Google to get a map for driving to my house from where he was in Florida; and in the process, he mentioned being able to see my house and the flag flying. I do have a 25' flagpole in my yard and he would not have known that. This high-tech stuff continues to astound me.

#### **A Unique Way That Modern Technology Affects Ranchers**

I read an article in Information Week that certainly opened my eyes to the strategy some ranchers must use to avoid criticism for their use of water for irrigation. Many ranchers need irrigation to grow their crops, but the human race also needs water for human consumption, and water is becoming scarcer all the time. So, the ranchers need a compromise which they can do by refining their irrigation technology. It certainly made sense when I read about this technology that has been in use for a while, but now they're refining it to save water even "during" the irrigation. I think you'll find it interesting.

< **http://www.informationweek.com/news/mobility/ showArticle.jhtml?articleID=221601558&queryText=Chris% 20Murphy**>.

#### **What If The Medication Doesn't Work**

Who knows what might lead to your demise, but how about an impressive way to be presented when the time comes. Another of my favorite writers was Pim Borman and I wish he was still writing "The New, The Best, and the Worst". In the last column that he wrote when his user group disbanded, one item was about a personalized casket for the deceased's eternal life. They will actually decorate the casket according to the way you lived your life. For example, a firefighter's casket might have a fire engine and ladders decorating the sides, a chemist might have the glass items for his trade or a doctor might have a stethoscope or other medical apparatus engraved on the sides.

The Web site <**http://www.artcaskets.com**> states: "Whether bold and vivid or soft and subdued, Art Caskets are as unforgettable as the life they commemorate." I can't say if the mourners would be impressed, but it's your funeral, isn't it? Thinking further, what if the deceased was a former Madam? Wow! Would that funeral be "adults only" if the casket was inscribed accordingly? Don't laugh; during recent excavations in the city of Pompai, archeologists noted that there was a certain male organ depicted over the doorway to one of the shops, so that occupation is certainly nothing new. Anyway, I enjoyed that personalized casket item in the last column Pim wrote. "The DealsGuy" inscribed on the side of my "discounted" casket will do just fine.

#### **Just In Case You Wondered**

Many people may be somewhat suspicious when they receive e-mails that you are asked to read, or other ones containing items such as a greeting card you click on to view it, and other catchy things. I never click on them because I've known people who got a virus when they clicked to see a so-called greeting card. Of course, that's not always the case, but bad things are possible.

Anyway, if someone sends you an invitation to try Dropbox, it's actually something you might want to look into. Of course, you should check closely to see where that URL is really taking you, but an invitation to Dropbox could be something that interests you. It's actually a place to store your files on the Web and they can be shared with others if you desire. In your home, a thief could steal your personal files or worse yet, you might have the backup well hidden, but you can't "hide" it from a fire. Dropbox is also handy to sync your files between two machines, and I'm told there are other uses such as linking Dropbox to your machine. Dropbox is good for Windows, Linux and Mac.

Several members here use it, like it and suggested I use it in my column. The Dropbox invitation you were sent is also a way for the sender to earn benefits from Dropbox if you decide to use it, they just *(Continued on page 8)* 

#### *(Continued from page 7)*

didn't mention that, but if it looks interesting, you'll also be helping the friend that recommended it. There is a free version allowing you to store up to two gigabytes of files, and share them with others if you like. Larger storage will cost you so if you're curious; check <http:// www.dropbox.com> to look further into the many features.

On the other hand, in the case of Dropbox, you're dependent on somebody else's server to keep your stored files, not to mention staying in business. Mine aren't that important that they need to be kept secret, but you're the judge of yours. I also have a backup in a fireproof safe.

**Need a Coloring Book?** (Their announcement was edited by me to shorten it)

Star Coloring has launched Animals Coloring Book, a computer-based educational development program aimed at children 4-13 years old. The website based activity course is a perfect choice for parents who want to familiarize their kids with computers without exposing them to violent computer games and the dangers of the Internet. Animals Coloring Book features 25 three-dimensional pictures that strike an innovative balance for different skill levels. With a clear 3D interface, the artistic puzzles are guaranteed to keep a child occupied for a long time.

Animals Coloring Book offers kids an opportunity to develop their artistic abilities without getting messy with real paint. Once Animals Coloring Book has been opened, there is a simple tip for every tool and button (e.g. how to clear the picture, how to return to the previous color, etc). The program features nine basic colors and a palette for blending them, so it's possible to achieve almost any color. The 3D objects and landscapes look much more attractive than those of common coloring programs.

The original music creates a fairytale atmosphere and sound effects make the process of coloring almost real. The auto-save feature ensures that the coloring will be safely stored after each session. Simple mistakes are impossible when working with Animals Coloring Book, which is always in full-screen mode. Animals Coloring Book is compatible with both Windows and Mac OS X and costs US\$19.95 (all updates are free). User group members will receive a 20% discount by using the coupon code 'DealsGuy' when ordering. Further information on the product, as well as a free trial edition, is available at

<**http://starcoloring.com/coloring-books/animals-coloring-book**>.

Visit <**www.starcoloring.com**>

Windows download link: <**http://download.starcoloring.com/win/ animals\_coloring\_book.exe**> (14.2 MB) Mac OS X download link: <**http://download.starcoloring.com/mac/ animals\_coloring\_book.dmg.zip**> (19.2 MB)

That's it for this month. I'll soon have some more new product announcements on my Web site that didn't offer discounts. Meet me here again next month if your editor permits. This column is written to make user group members aware of special offers or freebies I have found or arranged, and my comments should not be interpreted to encourage, or discourage, the purchase of any products, no matter how enthused I might sound.

Bob (The Cheapskate) Click <**bobclick at bellsouth dot net**>. Visit my Web site at <**http://www.dealsguy.com**>

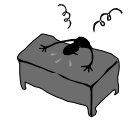

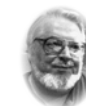

#### **From the Editor's desk Hi PACCsters!**

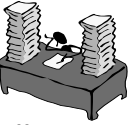

As always, please read all of the articles. Consider the efforts of all the authors are contributing.

"Privacy and Google Voice" ..by Michael Gemignani, "Adding an NAS Drive To Your Network" by Ron Hirsh is an excellent two-part piece, I will have another two-part article by Ron for you in March. Clever "Windows Experience Index" by Sandy Berger, and informative and timely... "1964 Has Finally Arrived" by Bruce Preston.

I'll see all you on the February 21, 2010.

**PJK**

**Please change your address of PACC Web site to the following URL: http://pacc.apcug.org** 

# **Pittsburgh Area Computer Club Board Of Directors \*\*\* ELECTIONS \*\*\* Sunday, March 21, 2010**

your contact list showing their availability. *(Continued from page 6)* 

To populate your contact list, you need to provide either the Skype name or e-mail address of the other party. That's about it. Click on an entry in your contact list, select CALL (for a voice only call) or VIDEO CALL (for voice + video) and within about 5 seconds the other end will ring and your correspondent can elect what type of call to accept.

During a video call you have a large image of your correspondent. On a 1024x768 I am going to guess that it is near 800x600. A smaller picture-in-picture image at the lower left displays what your correspondent sees.

There is a small window within which you may type text a la instant messaging.

Recently I was having problems with establishing an account on a service, I couldn't make out the CAPTCHA distorted letters. (As some of you know, I am legally blind.) I called Scott planning on asking him to create the account for me. He pointed out that there was a "share my screen" capability in Skype. I did so, he read the characters for me, and I was able to continue. Nice!

As mentioned earlier, Skype-to-Skype calls are free. There is a charge for Skype to other types of telephone service, i.e. landline, cell etc. I haven't needed that. Lastly, some years ago eBay purchased controlling interest in Skype thinking that buyers and sellers would use it during the auction process - questions about items prior to the sale, shipping instructions after, etc. It never took off. Recently eBay sold most of their interest to an investors group led by Mark Andreessen (originator of Netscape) but the founding partners of Skype sued eBay claiming that eBay had violated the contract. That's up in the air, but it is highly improbable that the service will 'go away' It will be interesting to watch the case work its way through the courts.

 $\frac{1}{\sqrt{t}}$  the end of the story the story  $\frac{1}{\sqrt{t}}$ 

MEMBERSHIP APPLICATION FOR PACC: (Please print in CAPS)

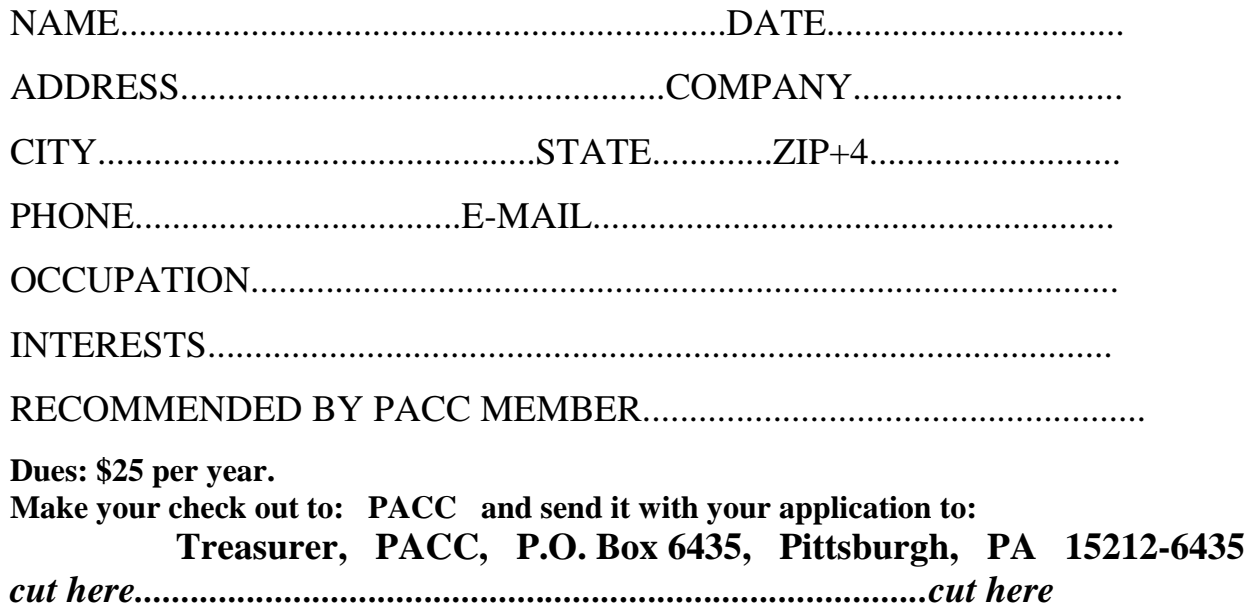

# *PACC HELP LINE*

Help is available to PACC members on various computer topics by contacting one of those listed below. It is recommended that the initial contact with any of these experts should be made via the PACC WEB SITE. In this way others can benefit from the questions and responses. Be courteous and call only during the listed times.

# **NAME COMPUTER AREA PHONE TIME**

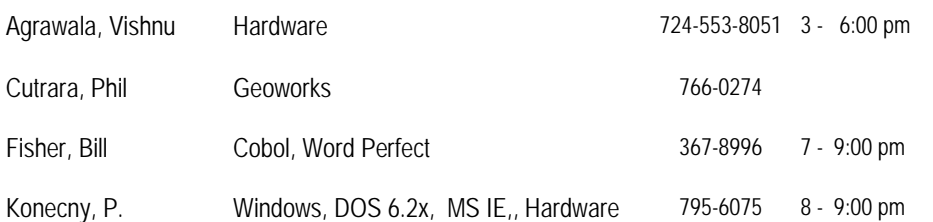

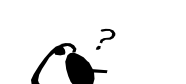

**Your ads PACCsters?** 

 **FOR SALE** 

 **——————————** 

**Classified ads.** Buy, Sell, Trade. Members may place free ads (up to 5 lines). For commercial ads send a inquiry to: PACCCOMM@Aol.com

If you would like to become PACC HELP LINE volunteer inform the editor by sending email to: pacccomm@aol.com

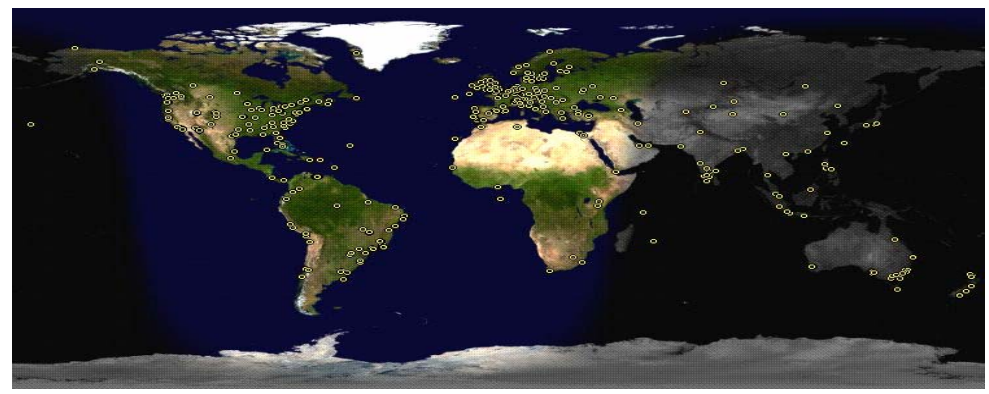

**ATTENTION: IF YOU HAVE NOTICED THAT THE EXPIRATION DATE ON YOUR LABEL DOES NOT REFLECT CORRECTLY YOUR MEMBERSHIP STATUS OR HAVE AN ADDITIONAL INFORMATION YOU WANT TO SHARE SEND E-MAIL DIRECTLY TO: pacccomm@aol.com** 

#### **Reprint Policy.**

 Permission to reprint articles from PACC TALK is given to school, personal computer club, and nonprofit organization publications, provided that: (a) PACC Inc. receives a copy of the publication; (b) credit is given to PACC TALK as the source; (c) the original author is given full credit; and (d) the article author has not expressly copyrighted the article. Recognition is one means of compensating our valued contributors. Arrangements can be made to receive copy on magnetic media; for details, contact the editor.

# **PITTSBURGH AREA COMPUTER CLUB P.O. BOX 6435 PITTSBURGH PA 15212-6435**

**E-mail: pacccomm@aol.com** 

# **NEXT PACC MEETING IS ON FEBRUARY 21, 2010**

**P A C C 1975 - 2010 IN ITS THIRTY-FIFTH YEAR** 

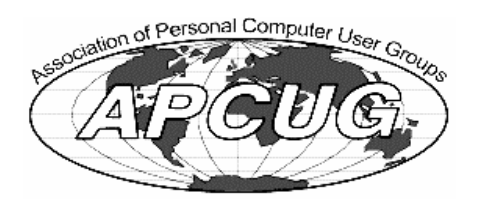

**MSPubl** 

Hardwai

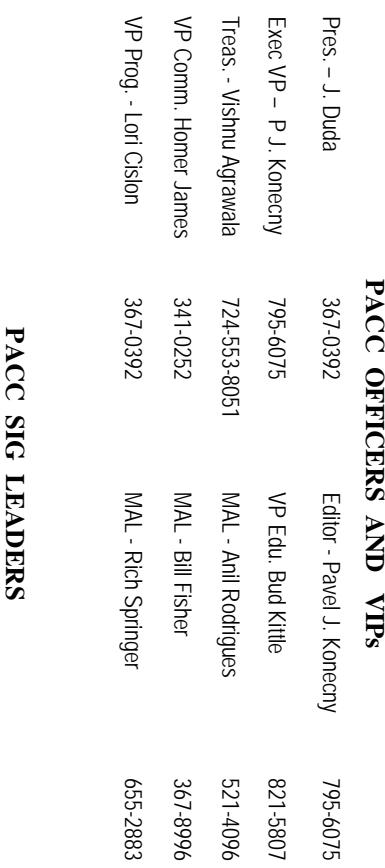

25

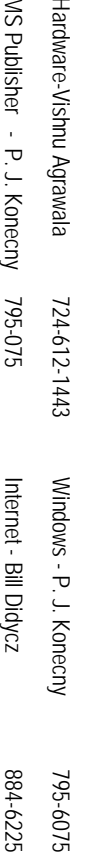

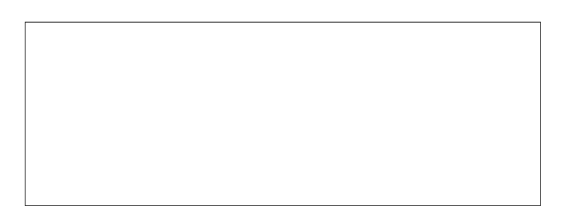

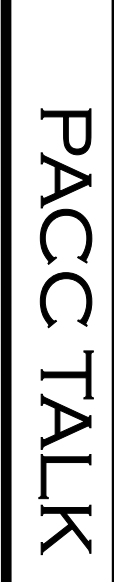

**LON NOT RESPONSIBLE FOR TYPOGRAPHICAL ERRORS OR WRITERS ACCURACY**  OFFICIAL NEWSLETTER OF THE PITTSBURGH AREA COMPUTER CLUB **OFFICIAL NEWSLETTER OF THE PITTSBURGH AREA COMPUTER CLUB**  RESPONSIBLE FOR TYPOGRAPHICAL ERRORS OR WRITERS ACCURACY P.O. BOX 6435, PITTSBURGH PA 15212-6435 **P.O. BOX 6435, PITTSBURGH PA 15212-6435** 

# *NEXT MEETING: February 21, 2010*  **NEXT MEETING: February 21, 2010**

of the Allies. The doors open at 11:00 am and close at 4:30 pm. Bring your PC! NOTICE THE EXPIRATION DATE ON THE MAILING LABEL OF YOUR NEWSLETTER. month. The next meeting will be in room 311 at Point Park University, Wood St. and Blvd The Pittsburgh Area Computer Club (PACC) holds its meetings the **NOTICE THE EXPIRATION DATE ON THE MAILING LABEL OF YOUR NEWSLETTER.**  of the Allies. The doors open at 11:00 am and close at 4:30 pm. Bring your PC! month. The next meeting will be in room 311 at The Pittsburgh Area Computer Club (PACC) holds its meetings the THIRD Sunday of each **Point Park University**, Wood St. and Blvd. Sunday of each

to Treasurer, PACC, P.O. Box 6435, Pittsburgh, PA 15212-6435. Memberships III Send a check or money order for \$25 made out to 'PACC' and addressed You won't get your newsletter if you let your membership expire. Renew your You won't get your newsletter if you le to Treasurer, PACC, P.O. Box 6435, Pittsburgh, PA 15212-6435. Memberships !!! Send a check or money order for \$25 made out to 'PACC' and addressed t your membership expire. Renew your

should be prepared in plain ASCII text. WITHOUT formatting. Deadline for articles is the 20th of the month. Send them to P.J. Koncony, P.O. Box 8555, Moncoeville, PA 15140 should be prepared in plain ASCII text. WITHOUT formatting. Deadline for articles is the Classified ads. Buy, Sell, Trade. Members may place free ads (up to 5 lines). Articles 25th of the month. Send them to P.J. **Classified ads.** Buy, Sell, Trade. Members may place free ads (up to 5 lines). Articles Konecny, P.O. Box 557, Monroeville, PA 15146.

PACC homepage can be found at: **PACC homepage can be found at:** http://pacc.apcug.org **http://pacc.apcug.org**